ソフトウェア更新手順 以下の手順にそってソフトウェア更新を行います。

「はい」を押してく ださい

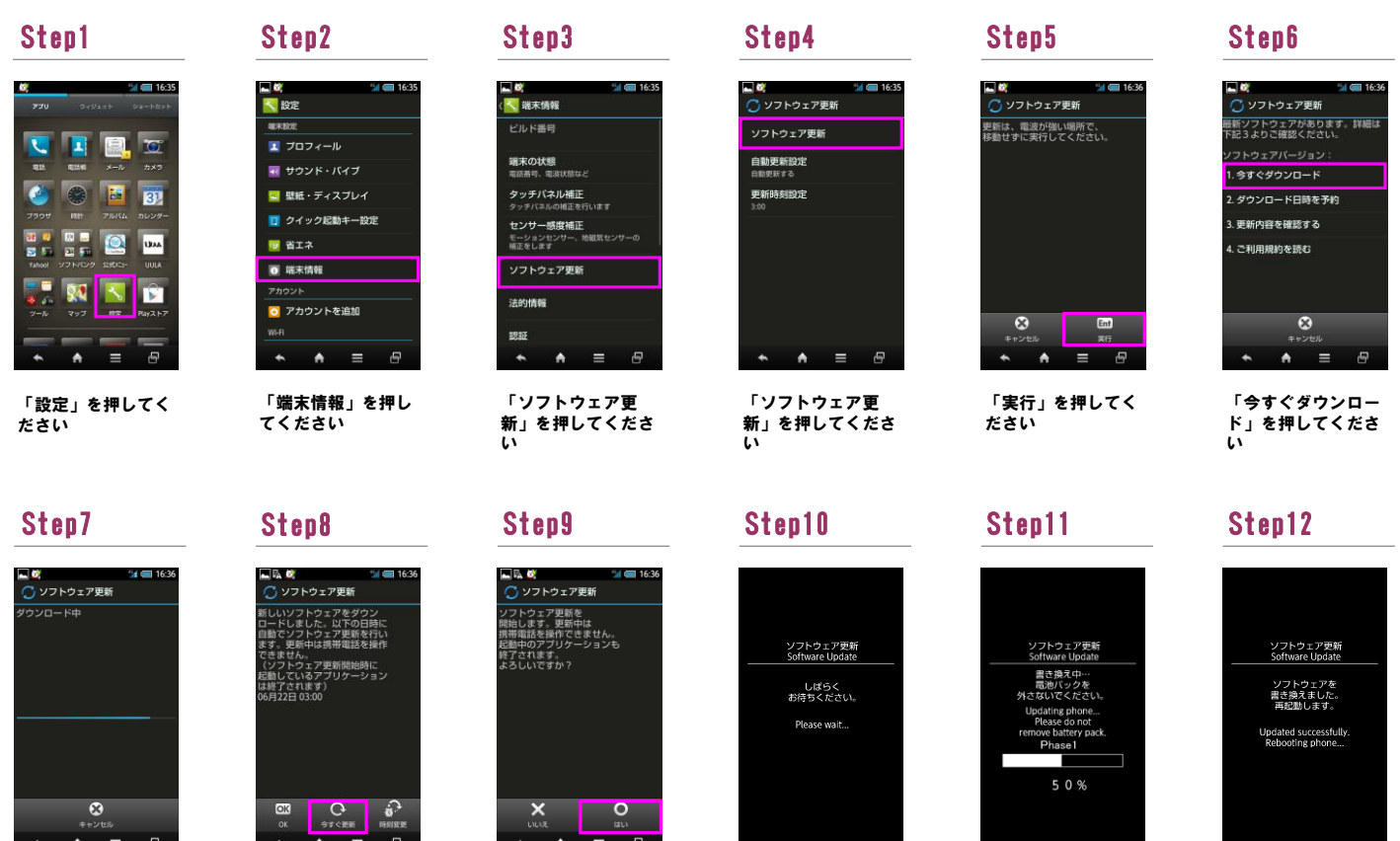

ソフトウェア更新を 開始します

書き換え処理が2回実 施されます

ソフトウェア書き換 え後、再起動します

ソフトウェアダウン ロードを開始します

## Step13

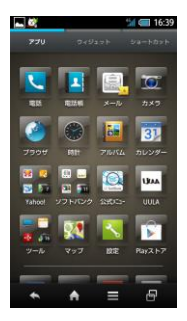

ソフトウェア更新は 完了です

2 ソフトウェアバージョンの確認 以下の手順でソフトウェア更新が正常完了したことを確認できます。

 $\blacksquare$  16:39

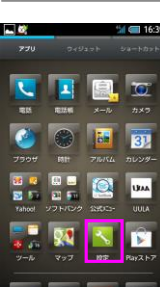

 $\overline{a}$ 

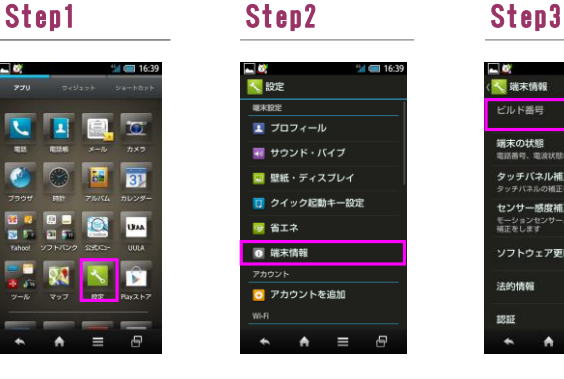

「今すぐ更新」を押 してください

「端末情報」を押し てください

「設定」を押してく ださい

 $\overline{P}$ 

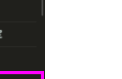

法的情報 2311 ı.

■<mark>●</mark><br><<mark>\*、</mark>端末情報

ー<br>ビルド番号 端末の状態<br>電話番号、電波状態など タッチバネル補正<br><sub>タッチバネルの補正を行います</sub> <sub>タッナハネルの<sub>相上を行います</sub><br>|**センサー感度補正**<br>|モーションセンサー、地磁気t</sub> モーションセ:<br>補正をします ソフトウェア更新

ビルド番号が最新であ ることを確認してくだ さい